# Navodila za uporabo ESCMS sistema

# **Kazalo**

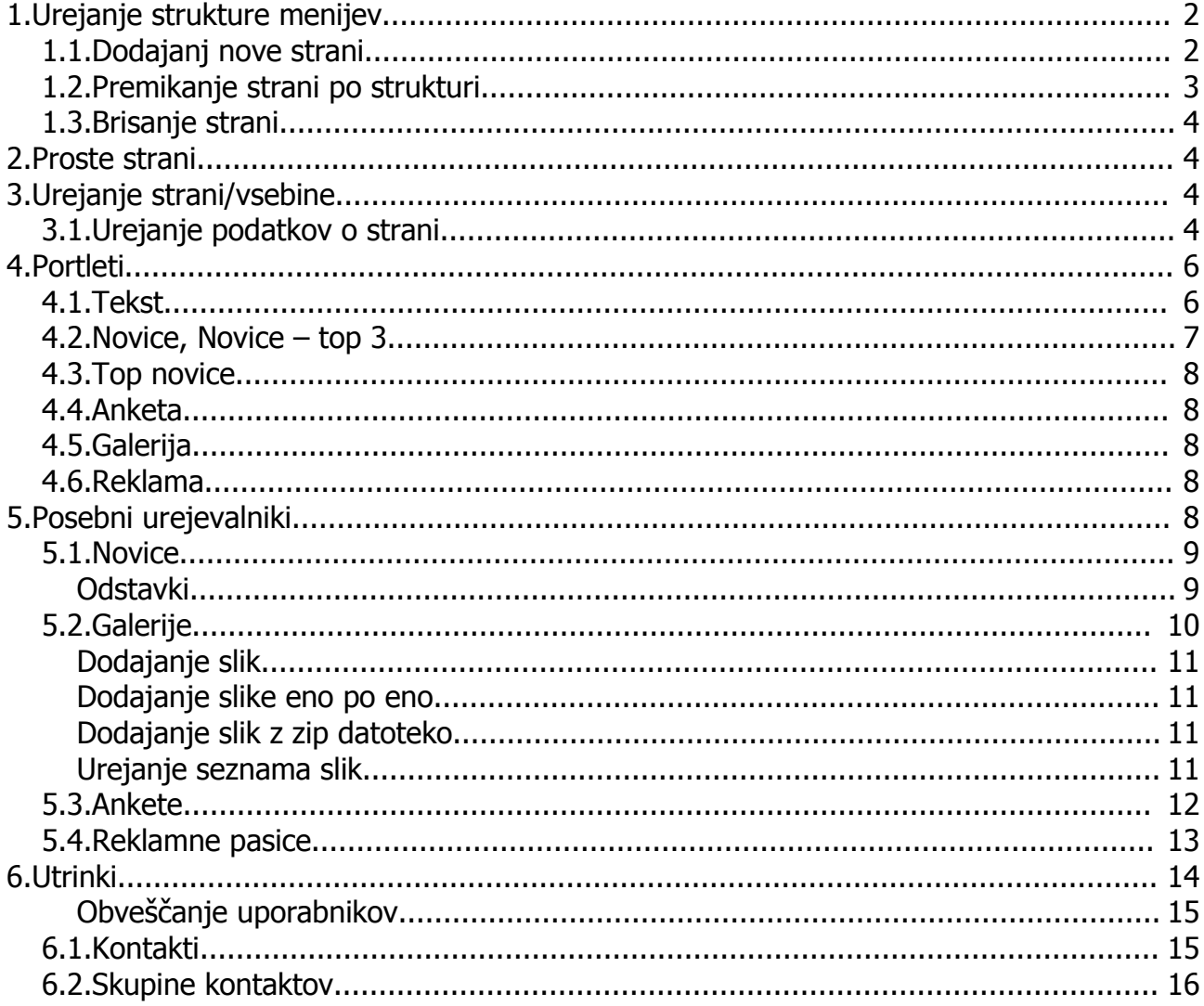

# **1. Urejanje strukture menijev**

Po vstopu v urejevalnik portala se izriše hirarhična struktura strani (Slika 1: [Hirarhična](#page-1-0) [struktura strani\)](#page-1-0).

|                                                         |  | ъ<br>Ħ |
|---------------------------------------------------------|--|--------|
| $=$ $\mathbb{R}$ naslovnica                             |  |        |
| Predstavitev<br><b>Italy</b>                            |  |        |
| Regije<br>胐<br>Sekcije<br>監<br>Revija<br>Ŀ<br>Wcpt      |  |        |
| 胋<br>Borza dela<br>酟<br>Fotogalerija<br>監<br>Arhiv<br>肚 |  |        |

<span id="page-1-0"></span>**Slika 1: Hirarhična struktura strani**

V posamezni vrstici si sledijo:

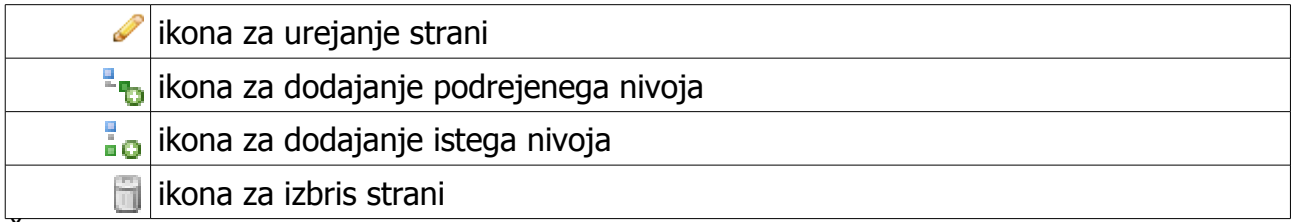

Če katere od ikon in, potem te operacije v tej vrstici ni mogoče izvesti.

### *1.1. Dodajanj nove strani*

V strukturi portala se prepričamo, da nimamo izbrane noben strani (poudarjena vrstica v strukturi). In nato kliknemo ne eno izmed ikon za urejanje hirarhije.

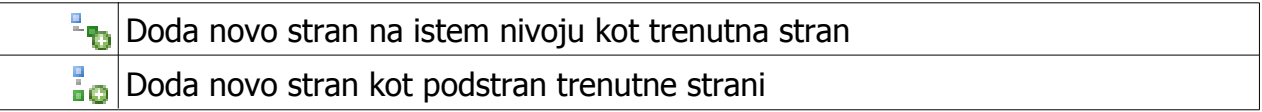

Odprejo se na nam vnosna polja za vnos podatkov o strani (Slika 2: Polja za [dodajanje](#page-2-0) [nove strani\)](#page-2-0).

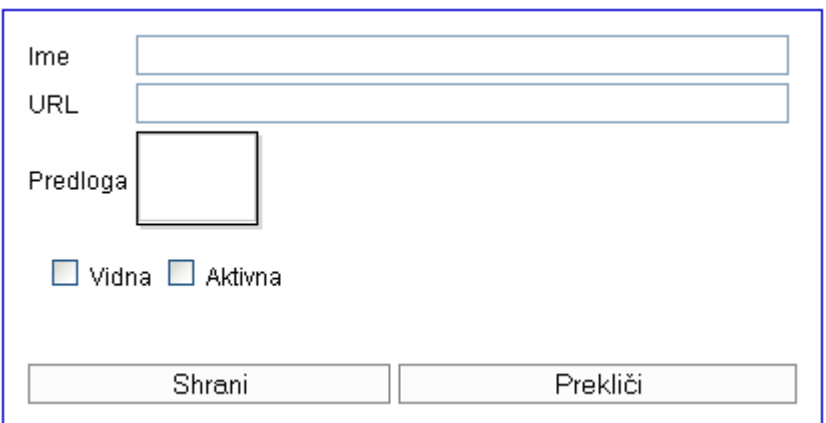

<span id="page-2-0"></span>**Slika 2: Polja za dodajanje nove strani**

V polja vnesete podatke o novi strani:

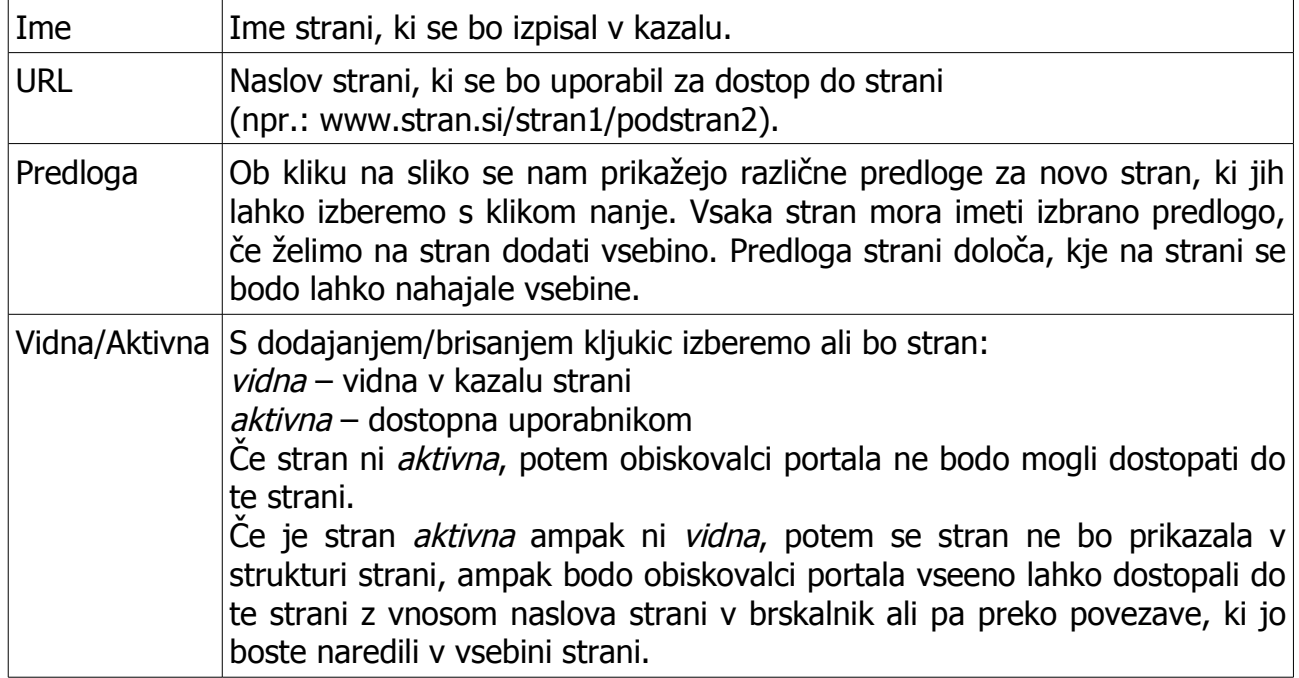

### *1.2. Premikanje strani po strukturi*

Premikanje strani se izvede tako, da najprej izberemo stran katero hočemo premakniti. To storimo s klikom na vrstico v kateri se nahaja ta stran in jo s tem izberemo (ozadje strani se obarva). Nato povlečemo nivo in spustimo na želeno mesto.

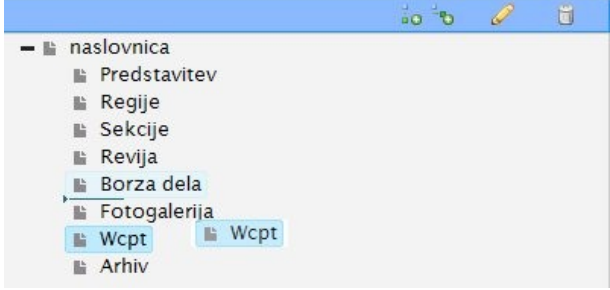

Če ima stran podstrani se le te premaknejo z njo.

### *1.3. Brisanje strani*

Ħ

Stran izbrišemo tako, da kliknemo na ikono za brisanje. Brišemo lahko samo strani, ki nimajo podstrani.

**POZOR:** ob izbrisu strani se izbriše tudi vsebina, ki smo jo ustvarili na tej strani.

# **2. Proste strani**

Proste strani so strani, ki niso vezane na strukturo spletnega mesta in se zato ne prikazujejo v kazalu strani. Ponavadi se uporabijo za strani kot so Kontakti, Pravno obvestilo,... Dostopne so preko povezav, ki jih naredimo sami v vsebini strani ali so že vključene v posamezne elemente (glava, noga, portleti ...). Te strani so enakovredne stranem na prvem nivoju strukture spletnega mesta.

Prosto stran dodamo z klikom na gumb:

Dodaj prosto stran

Katerokoli stran v strukturi spletnega mesta lahko premaknemo med proste strani tako, da jo izberemo (ozadje strani se obarva) in kliknemo na zgornji gum. Prav tako lahko premaknemo prosto stran v strukturo spletnega mesta tako, da jo izberemo in kliknemo na eno od ikon za urejanje strukture spletnega mesta. Enako, kot premikamo navadne strani.

Vsebina strani se ureja enako kot vsebina navadnih strani.

# **3. Urejanje strani/vsebine**

### *3.1. Urejanje podatkov o strani*

Če želimo urejati stran kliknemo na ikona za urejanje strani

Ob strukturi se nam prikažejo polja za urejanje strani in postavitev vsebine (Slika 3: [Polja](#page-4-0) [za urejanje strani\)](#page-4-0).

<span id="page-4-0"></span>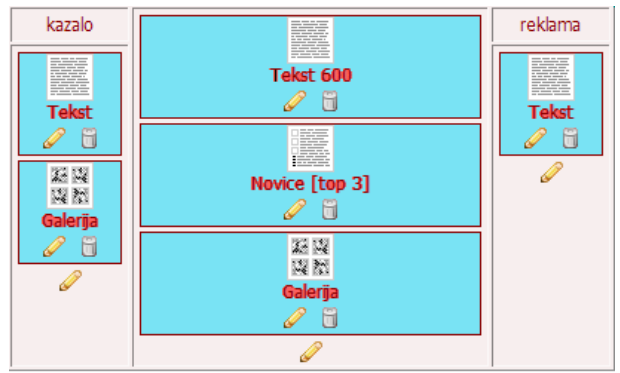

**Slika 3: Polja za urejanje strani**

V polja vpišite podatke o strani:

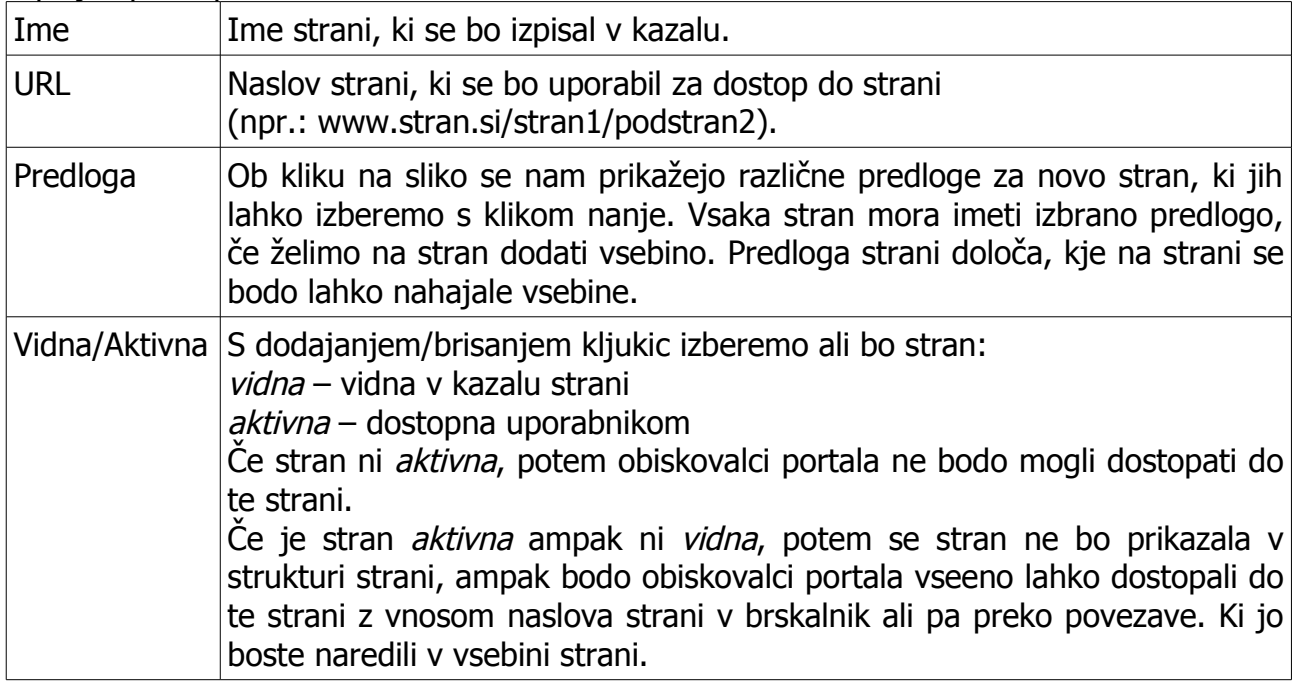

Pod polji za podatke o strani se nahajajo polja za postavitev vsebine strani. V vsako polje kjer lahko dodamo vsebino (portlet) se nahaja ikona za dodajanje portletov.

Polja, ki so obarvana rdeče ne moremo spreminjati ali urejati. Ta polja ponavadi vsebujejo kazalo strani (index) ali reklamne pasice (banner).

Ob kliku na to ikono se nam namesto polj za urejanje vsebine prikaže izbirnik s portleti, ki jih lahko uporabimo na tem mestu [\(Slika 4: Izbirnik portletov\)](#page-5-0).

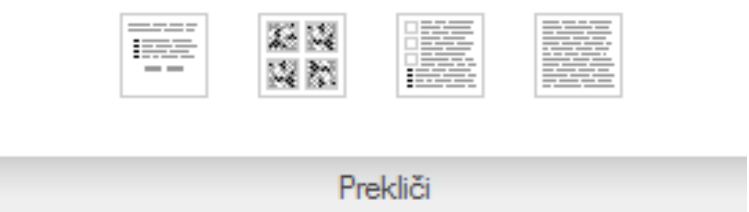

#### <span id="page-5-0"></span>**Slika 4: Izbirnik portletov**

V tem izbirniku izberemo kateri portlet želimo v strukturi vsebine strani. Ob prehodu z miško preko ikone posameznega portleta se nam prikaže ime tega portleta (npr.: Tekst, Novice, Galerija,...). Ob kliku na ikono portleta se le ta izbere za prikaz v strukturi vsebine strani. Nekatere portlete lahko nato še dodatno urejamo v sami strukturi vsebine strani (Tekst, Novice), nekateri pa imajo stalne nastavitve (Seznam utrinkov).

Izbiro portleta lahko prekličemo s klikom na gumb Prekliči.

## **4. Portleti**

Portleti so gradniki vsebine strani, z njimi določimo kje na strani se bo prikazala določena vsebina. Nekateri portleti se poleg urejanja v strukturi vsebine strani urejajo tudi v posebnih vmesnikih (novice, ankete, galerije, reklame).

Portleti so predstavljeni v strukturi vsebine strani z ikono, imenom in gumbi za urejanje.

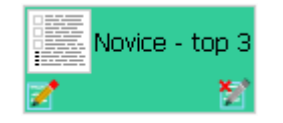

Urejamo jih s klikom na ikono za urejanje  $\blacktriangleright$ , odstranimo s klikom na ikono za brisanje  $\blacktriangleright$ 

Lahko jih dodajamo poljubno. Portlete lahko tudi premikamo. To naredimo s klikom na modro ozadje in ga prenesemo na želeno mesto.

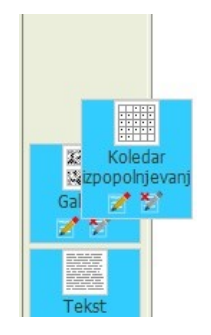

### *4.1. Tekst*

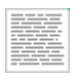

Portlet **Tekst** se uporablja za prikaz poljubne tekstovne vsebine. Omogoča nam urejanje teksta, dodajanje povezav, slik, tabel.

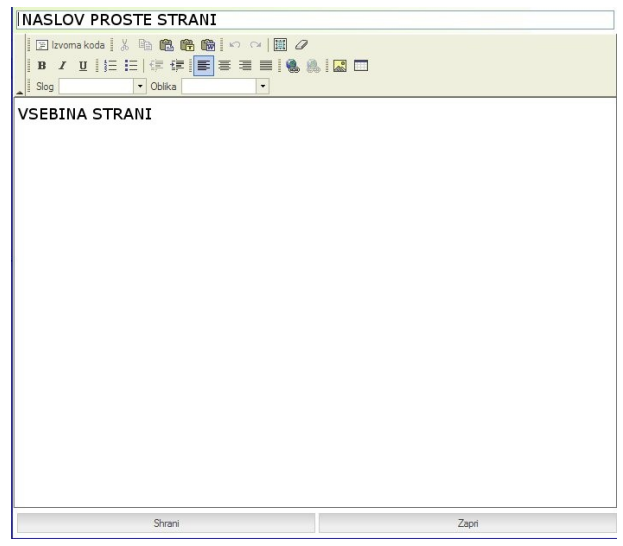

**Slika 5: Urejevalnik teksta**

Ob kliku na ikono za urejanje se nam prikaže vmesnik za urejanje teksta.

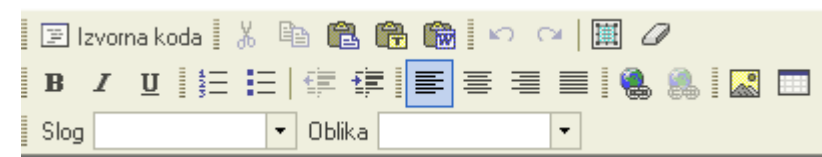

Vmesnik je podoben vmesnikom v programih za urejanje dokumentov (Microsoft Office Word) in nam omogoča osnovno urejanje teksta.

### *4.2. Novice, Novice – top 3*

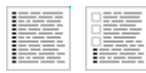

Portleta Novice in Novice – top 3 se uporabljata za prikaz novic.

Portletu **Novice** ob kliku na ikono za urejanje lahko določimo koliko novic se bo prikazalo in od katere novice naprej (koliko najnovejših naj preskoči). Novice se vedno prikazujejo v kronološkem zaporedju od najnovejše proti najstarejši.

Portletu **Novice – top 3** ob kliku na ikono za urejanje lahko izberemo do tri novice, ki se bodo prikazale izpostavljeno. Za te tri novice lahko izberemo poljubno novico ne glede na datum le te. Pod temi tremi novicami se prikaže še pet najnovejših novic brez zgoraj izbranih treh novic.

Vsebino novic urejamo v posebnem urejevalniku do katerega dostopamo s klikom na gumb **Novice** levo ob strukturi spletnega mesta (glej[:5.1](#page-8-0) [Novice\)](#page-8-0).

### *4.3. Top novice*

Portlet **Top novice** je namenjen prikazu novic na naslovnici. Portlet zbere novice, ki smo jih nastavili na prvih treh straneh (Šzlj, Športniki, Športne organizacije) kot top 3 in jih prikaže v kronološkem zaporedju.

Portleta se ne da dodatno urejati.

#### *4.4. Anketa*

œ

Portlet **Anketa** prikaže anketo, ki smo jo izdelali v posebnem urejevalniku anket in jo pripeli na katero od nadrejenih strani v strukturi.

Portleta se ne da dodatno urejati.

Ankete urejamo v posebnem urejevalniku do katerega dostopamo s klikom na gumb **Ankete** levo ob strukturi spletnega mesta (glej[:5.3](#page-11-0) [Ankete\)](#page-11-0).

#### *4.5. Galerija*

23, 32, 認款

Portlet **Galerija** prikaže galerijo sliko, ki smo jo izdelali v posebnem urejevalniku galerij in jo pripeli na katero od nadrejenih strani v strukturi.

Ob kliku na ikono za urejanje lahko izberemo koliko slik se bo prikazalo v galeriji in v kakšnem vrstnem redu naj se prikažejo. Če želimo da se prikažejo vse slike v galeriji, pustimo polje s številom slik prazno.

Galerije urejamo v posebnem urejevalniku do katerega dostopamo s klikom na gumb **Galerije** levo ob strukturi spletnega mesta (glej[:5.2](#page-9-0) [Galerije\)](#page-9-0).

#### *4.6. Reklama*

醮

Portlet **Reklama** je namenjen prikazu ene od aktivnih reklamnih pasic.

Portleta se ne da dodatno urejati.

Reklamne pasice urejamo v posebnem urejevalniku do katerega dostopamo s klikom na gumb **Reklame** levo ob strukturi spletnega mesta.

# **5. Posebni urejevalniki**

V posebnih urejevalnikih urejamo vsebino, ki se nanaša na celotno spletno mesto.

### <span id="page-8-0"></span>*5.1. Novice*

Do urejevalnika za urejanje vsebine novic pridemo s klikom na gumb Novice.

Novice

Odpre se nam seznam vseh novic kronološko urejenih od najnovejše do najstarejše. Ta seznam lahko urejamo po kateremkoli stolpcu naraščajoče ali padajoče s puščicami ob imenu stolpca. Nad seznamom je iskalnik s pomočjo katerega lahko omejimo izpis seznama novic na samo želene novice (filter).

V urejevalnik strukture strani se lahko vrnemo s klikom na gum Portal.

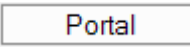

Z ikonama na začetku vsake vrstice seznama lahko obstoječe novice urejamo brišemo **.** 

Novo novico dodamo s klikom na gumb **Nova**.

Ob dodajanju nove novice ali urejanju obstoječe se nam odpre obrazec za vnašanje vsebine novice. V polja vpišemo podatke o novici:

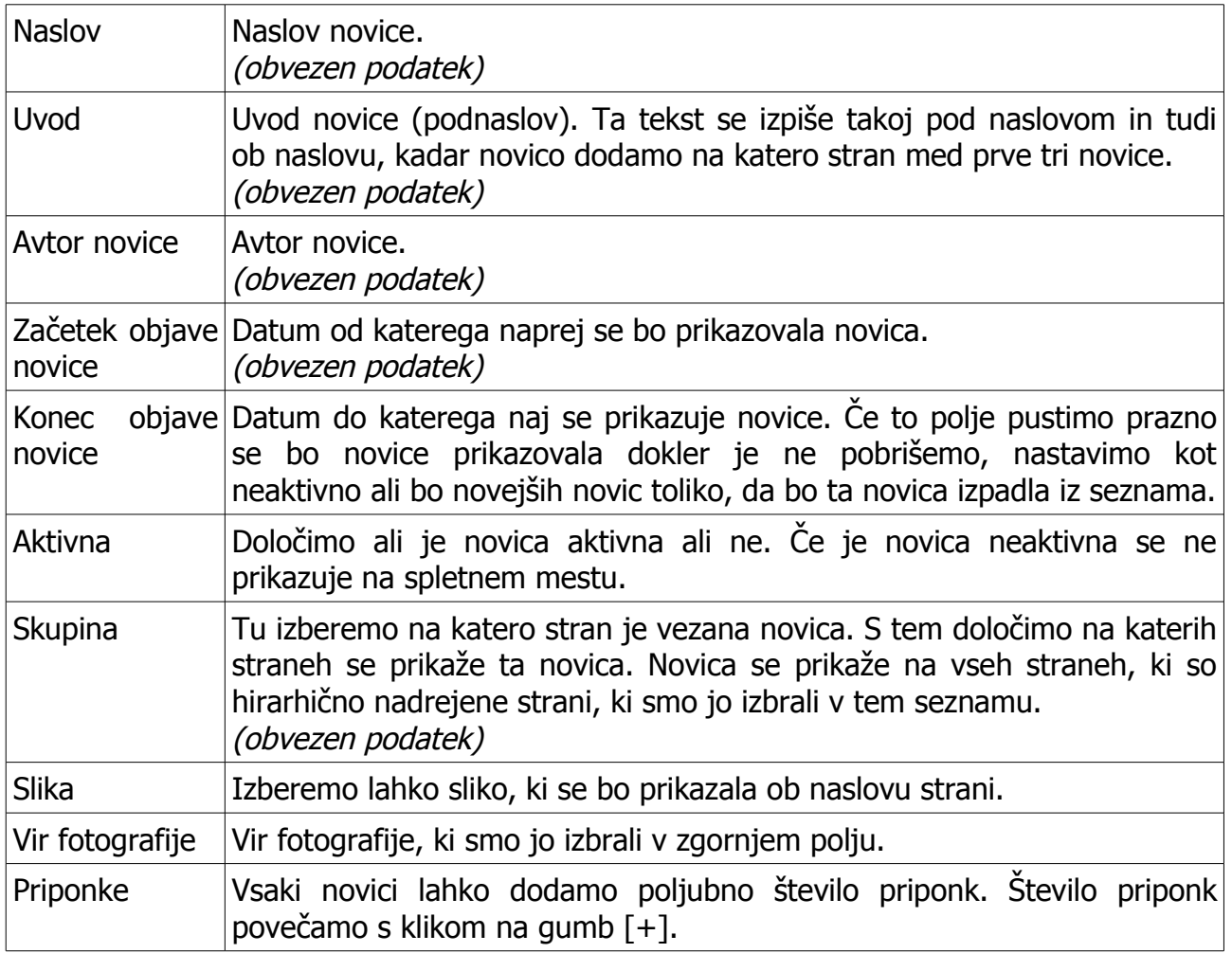

### **Odstavki**

Vsaki novici lahko dodamo poljubno število odstavkov, ki jih ustvarimo s klikom na gumb

Dodaj odstavek.

Dodaj odstavek

Odstavek se vedno doda na konec vseh odstavkov. V prikazana polja vnesemo vsebino posameznega odstavka.

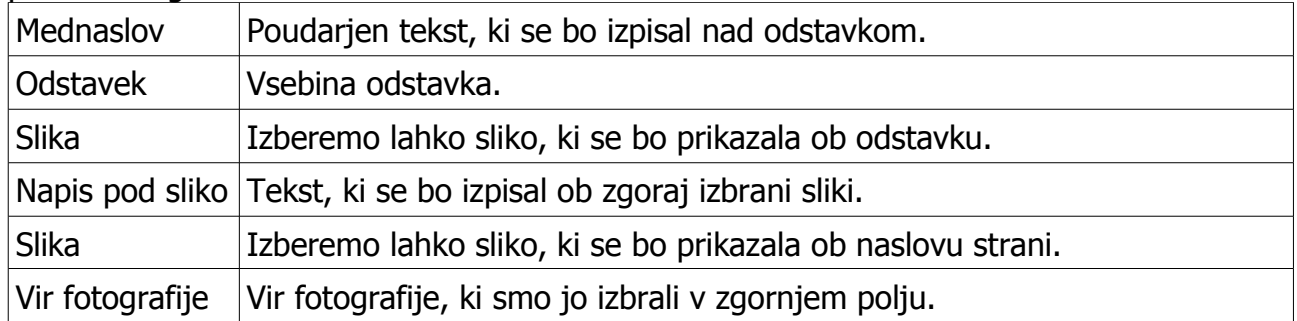

Ko izpolnimo vsa želena polja shranimo novico s klikom na gum Shrani.

Vnašanje vsebine novice lahko kadarkoli prekličemo s klikom na gumb Prekliči.

Prekliči

# <span id="page-9-0"></span>*5.2. Galerije*

Do urejevalnika za urejanje galerij slik pridemo prek menija Portal -> Galerije.

Odpre se nam seznam vseh galerij kronološko urejenih od najnovejše do najstarejše. Ta seznam lahko urejamo po kateremkoli stolpcu naraščajoče ali padajoče s puščicami ob imenu stolpca. Nad seznamom je iskalnik s pomočjo katerega lahko omejimo izpis seznama galerij na samo želene galerije (filter).

Z ikonama na začetku vsake vrstice seznama lahko obstoječe galerije urejamo ali brišemo **.** 

Novo galerijo dodamo s klikom na gumb **Nova**.

Ob dodajanju nove galerije slik se nam odpre obrazec za vnašanje osnovnih podatkov o galeriji.

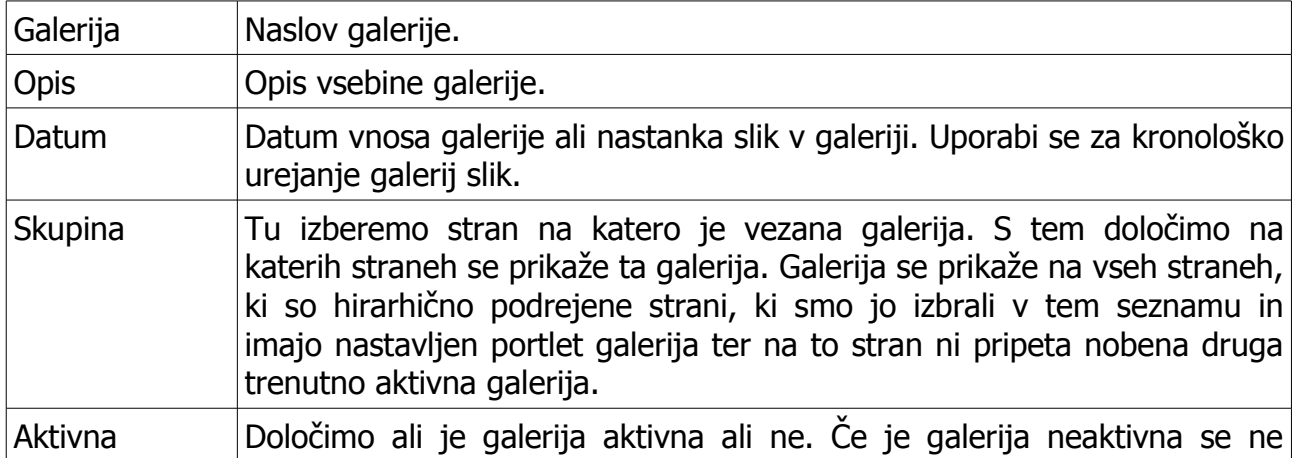

Shrani

Ko izpolnimo vsa željena polja shranimo galerijo s klikom na gumb Shrani.

### **Dodajanje slik**

Ko želimo v galerijo dodati slike kliknemo na ikono za urejanje galerije na začetku vrstice v seznamu vseh galerij.

Shrani

Odpre se nam obrazec za spreminjanje podatkov o galeriji in dodajanje slik.

Nove slike lahko dodamo na dva načina.

1.Z dodajanjem slike eno po eno.

2.Z dodajanjem slike s pomočjo zip datoteke.

### **Dodajanje slike eno po eno**

To izvedemo tako, da v okvirju **Prenesi slike** v polja vnesemo vse slike, ki jih želimo dodati v galerijo (prenesti na strežnik). Število slik povečamo s klikom na gumb [+] in zmanjšamo s klikom na gumb [-]. Ko izberemo vse želene datoteke jih dodamo v galerijo s klikom na gumb Prenesi na strežnik.

Prenesi na strežnik

# **Dodajanje slik z zip datoteko**

To izvedemo tako, da najprej na lastnem računalniku željene slike stisnemo v zip datoteko. Nato to datoteko izberemo v okvirju **Prenesi slike z zip datoteko** in jo prenesemo na strežnik s klikom na gumb Prenesi na strežnik.

Prenesi na strežnik

Vse slike, ki so v preneseni zip datoteki se bodo avtomatično dodale v galerijo.

### **Urejanje seznama slik**

Slike, ki smo jih dodali v galerijo, lahko poljubno urejamo po vrsti in brišemo iz seznama s gumbi ob seznamu slik.

Sliko v seznamu izberemo (se obarva ozadje) in jo nato premaknemo višje (Λ) ali nižje (V) v seznamu. Lahko jo tudi odstranimo iz seznama (X).

Vsaki sliki v seznamu lahko v vnosno polje, ki je pod sliko, dodamo kratek opis slike.

Ko prenesemo vse slike in uredimo seznam le teh, shranimo spremembe s klikom na gumb Shrani.

Shrani

Urejanje galerije lahko kadarkoli prekinemo s klikom na gumb Prekliči.

Prekliči

### <span id="page-11-0"></span>*5.3. Ankete*

Do urejevalnika za urejanje galerij slik pridemo prek menija Portal -> Ankete.

Ankete

Odpre se nam seznam vseh anket kronološko urejenih od najnovejše do najstarejše. Ta seznam lahko urejamo po kateremkoli stolpcu naraščajoče ali padajoče s puščicami ob imenu stolpca. Nad seznamom je iskalnik s pomočjo katerega lahko omejimo izpis seznama anket na samo želene ankete (filter).

Portal

V urejevalnik strukture strani se lahko vrnemo s klikom na gumb Portal.

Z ikonama na začetku vsake vrstice seznama lahko obstoječe galerije urejamo ali brišemo **.** 

Novo anketo dodamo s klikom na gum **Nova**.

Ob dodajanju nove ankete ali urejanju obstoječe se nam odpre obrazec za vnašanje vsebine ankete. V polja vpišemo podatke o anketi:

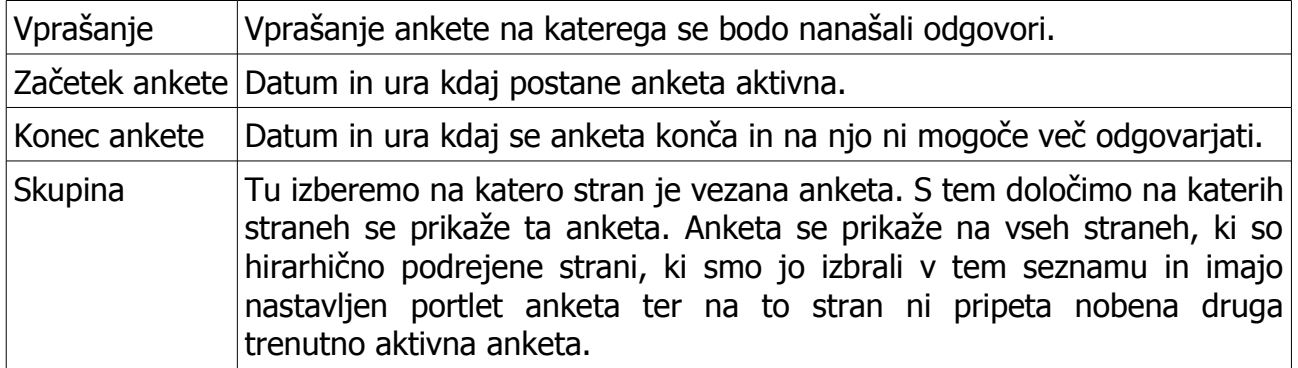

Odgovore za anketo dodamo tako, da v polje odgovor napišemo enega od možnih odgovorov na anketo in nato kliknemo na gumb  $\rightarrow$  s čimer dodamo odgovor v seznam vseh odgovorov. Seznam odgovorov lahko poljubno urejamo in spreminjamo vrstni red odgovorov s pomočjo gumbov ob seznamu odgovorov.

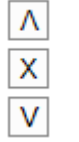

Odgovor v seznamu izberemo (se obarva ozadje) in ga nato premaknemo višje (Λ) ali nižje (V) v seznamu. Lahko ga tudi odstranimo iz seznama (X).

**POZOR:** Ankete ne moremo spreminiati (vprašanie in odgovore), ko je že vnesen odgovor na anketo.

Ko izpolnimo vsa polja in uredimo seznam odgovorov, shranimo anketo s klikom na gumb Shrani.

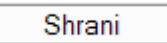

Urejanje ankete lahko kadarkoli prekinemo s klikom na gumb Prekliči.

Prekliči

### *5.4. Reklamne pasice*

Do urejevalnika za urejanje galerij slik pridemo prek menija Portal -> Reklamne pasice.

Odpre se nam seznam vseh reklamnih pasic kronološko urejenih od najnovejše do najstarejše. Ta seznam lahko urejamo po kateremkoli stolpcu naraščajoče ali padajoče s puščicami ob imenu stolpca. Nad seznamom je iskalnik s pomočjo katerega lahko omejimo izpis seznama reklamnih pasic na samo želene pasice (filter).

V urejevalnik strukture strani se lahko vrnemo s klikom na gum Portal.

Portal

Z ikonama na začetku vsake vrstice seznama lahko obstoječe reklamne pasice urejamo ali brišemo  $\Box$ .

Novo reklamno pasico dodamo s klikom na gumb **Nov**.

Ob dodajanju nove reklamne pasice ali urejanju obstoječe se nam odpre obrazec za vnašanje pasice. V polja vpišemo podatke o reklamn pasici:

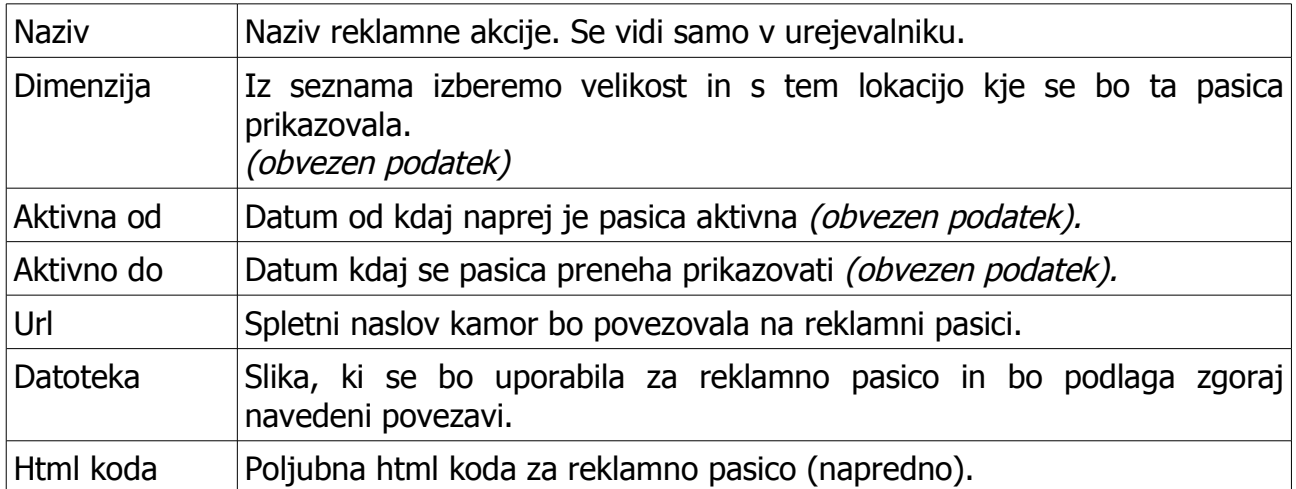

Za reklamno pasico lahko izberemo samo kombinacijo **Url** in **Datoteka** ali uporabimo samo **Html kodo**. Ni dovoljeno istočasno uporabiti Url in Html kodo ali Sliko in Html kodo.

Ko izpolnimo vsa polja shranimo reklamno pasico s klikom na gumb Shrani.

#### Shrani

Urejanje reklamne pasice lahko kadarkoli prekinemo s klikom na gumb Prekliči.

Prekliči

# **6. Utrinki**

Do urejevalnika za urejanje utrinkov pridemo s klikom na meni Utrinki -> Utrinki.

Odpre se nam seznam vseh utrinkov kronološko urejenih od današnjega dneva dalje. Ta seznam lahko urejamo po kateremkoli stolpcu naraščajoče ali padajoče s puščicami ob imenu stolpca. Nad seznamom je iskalnik s pomočjo katerega lahko omejimo izpis seznama na samo želene zapise (filter).

Z ikonama na začetku vsake vrstice seznama lahko obstoječe zapise urejamo ali brišemo **.** 

Nov utrinek dodamo s klikom na gumb **Novo**.

Ob dodajanju novega zapisa ali urejanju obstoječega se nam odpre obrazec za vnašanje podatkov:

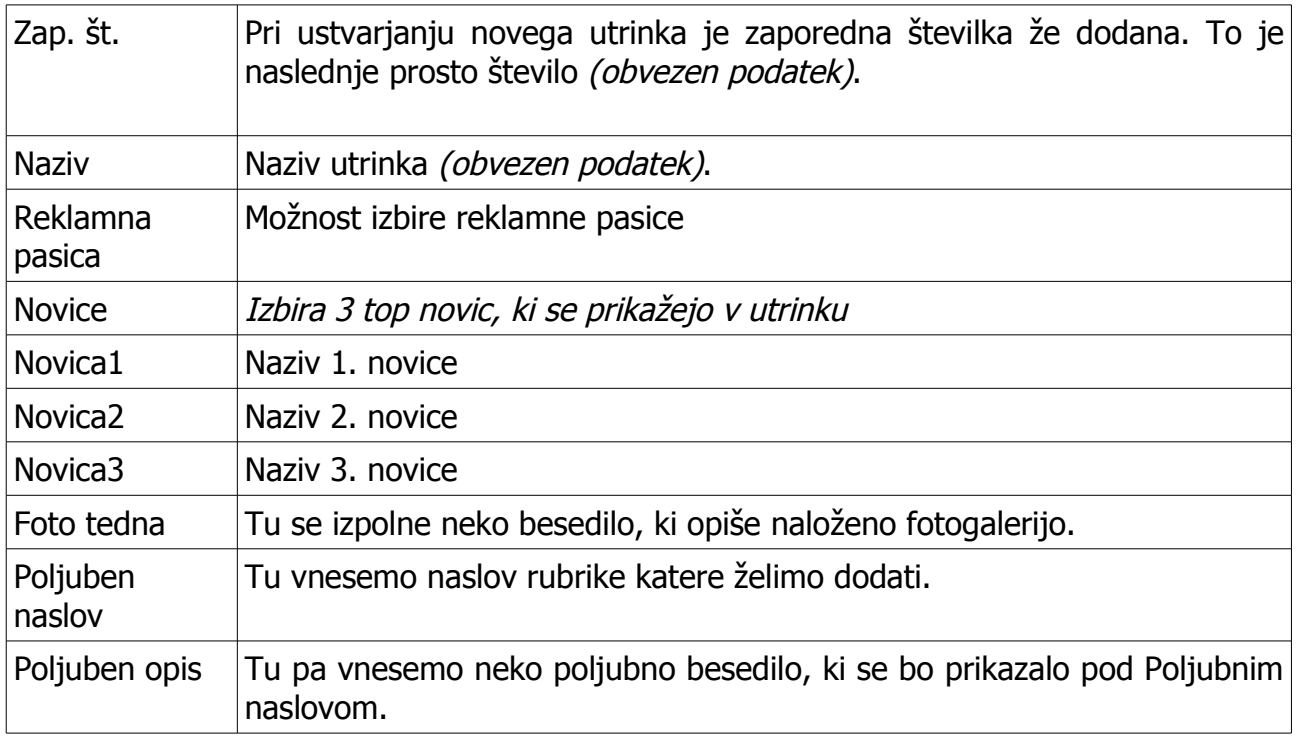

Ko izpolnimo vsa polja shranimo vsebino s klikom na gumb Shrani in ustvari se nov html datoteka katero pošljemo kontaktom.

Shrani

Urejanje lahko kadarkoli prekinemo s klikom na gumb Prekliči.

Prekliči

### **Obveščanje uporabnikov**

V seznamu utrinkov imamo v zadnjem stolpcu povezavo **Pošlji utrinek**. S klikom na povezavo se nam odpre okno z izbirnim seznamom. Izberemo želeno skupino in kliknemo gumb Pošlji. Če želimo okno zapreti še enkrat kliknemo isto povezavo.

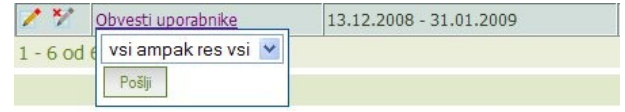

### *6.1. Kontakti*

Do urejevalnika za urejanje skupin kontaktov pridemo s klikom na meni Utrinki -> Kontakti.

Odpre se nam seznam vseh konaktov. Ta seznam lahko urejamo po kateremkoli stolpcu naraščajoče ali padajoče s puščicami ob imenu stolpca. Nad seznamom je iskalnik s pomočjo katerega lahko omejimo izpis seznama na samo želene zapise (filter).

Z ikonama na začetku vsake vrstice seznama lahko obstoječe zapise urejamo  $\blacksquare$  ali brišemo **.** 

Nov kontakt dodamo s klikom na gumb **Novo**.

Ob dodajanju novega zapisa ali urejanju obstoječega se nam zraven seznama odpre obrazec za vnašanje podatkov:

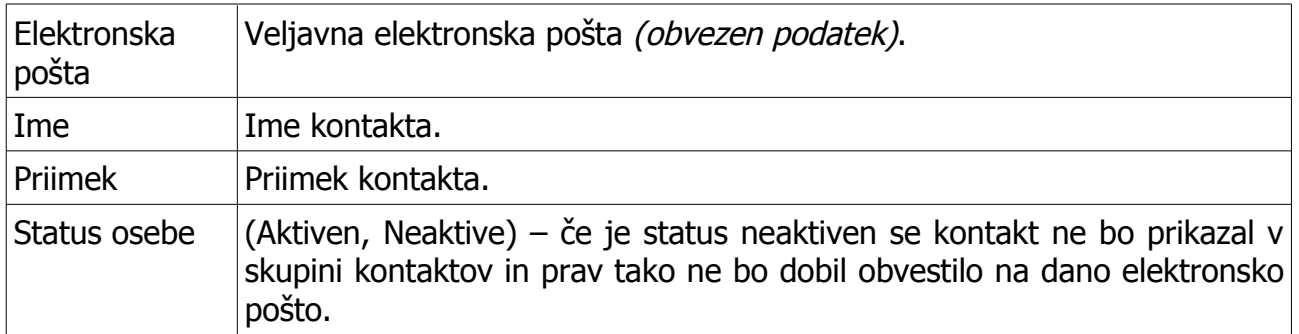

V seznamu imamo stolpec Št. kontaktov neke skupine. S klikom na to povezavo se nam odpre okno z dvema seznamoma. Vsak seznam lahko urejamo po kateremkoli stolpcu naraščajoče ali padajoče s puščicami ob imenu stolpca. Nad seznamom je iskalnik s pomočjo katerega lahko omejimo izpis seznama na samo želene zapise (filter).

Na levi strani je prikazan seznam z kontakti, ki so dani v skupino. Na desni pa je seznam vseh kontaktov, ki še niso dani v skupino. Kontakte lahko dodajamo ali odstranimo iz seznama s klikom na puščico, ki se nahaja na vsakem zapisu v seznamu (**->** ali **<-**).

### *6.2. Skupine kontaktov*

Do urejevalnika za urejanje skupin kontaktov pridemo s klikom na meni Utrinki -> Skupine kontaktov.

Odpre se nam seznam vseh skupin urejenih po nazivu skupine. Ta seznam lahko urejamo po kateremkoli stolpcu naraščajoče ali padajoče s puščicami ob imenu stolpca. Nad seznamom je iskalnik s pomočjo katerega lahko omejimo izpis seznama na samo želene zapise (filter).

Z ikonama na začetku vsake vrstice seznama lahko obstoječe zapise urejamo ali brišemo **.** 

Novo skupino dodamo s klikom na gumb **Novo**.

Ob dodajanju novega zapisa ali urejanju obstoječega se nam zraven seznama odpre obrazec za vnašanje podatkov:

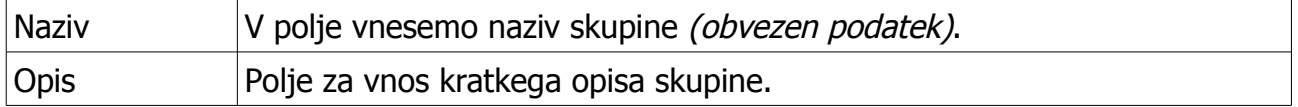

V seznamu imamo stolpec Št. kontaktov neke skupine. S klikom na to povezavo se nam odpre okno z dvema seznamoma. Vsak seznam lahko urejamo po kateremkoli stolpcu naraščajoče ali padajoče s puščicami ob imenu stolpca. Nad seznamom je iskalnik s pomočjo katerega lahko omejimo izpis seznama na samo želene zapise (filter).

Na levi strani je prikazan seznam z kontakti, ki so dani v skupino. Na desni pa je seznam vseh kontaktov, ki še niso dani v skupino. Kontakte lahko dodajamo ali odstranimo iz seznama s klikom na puščico, ki se nahaja na vsakem zapisu v seznamu (**->** ali **<-**).